## **How to Change Your Loan Number**

- **Step 1 –** Go to www.LHFS.com
- **Step 2 –** Click on "Existing Customers" at the bottom on the left hand side menu
- **Step 3 –** Click on the state you send your payments to
- **Step 4 –** Click on "Go to Payment Portal"
- **Step 5** Click on "Settings & Notifications"
- **Step 6** Scroll down to "Loans" and click on "Add Loan"

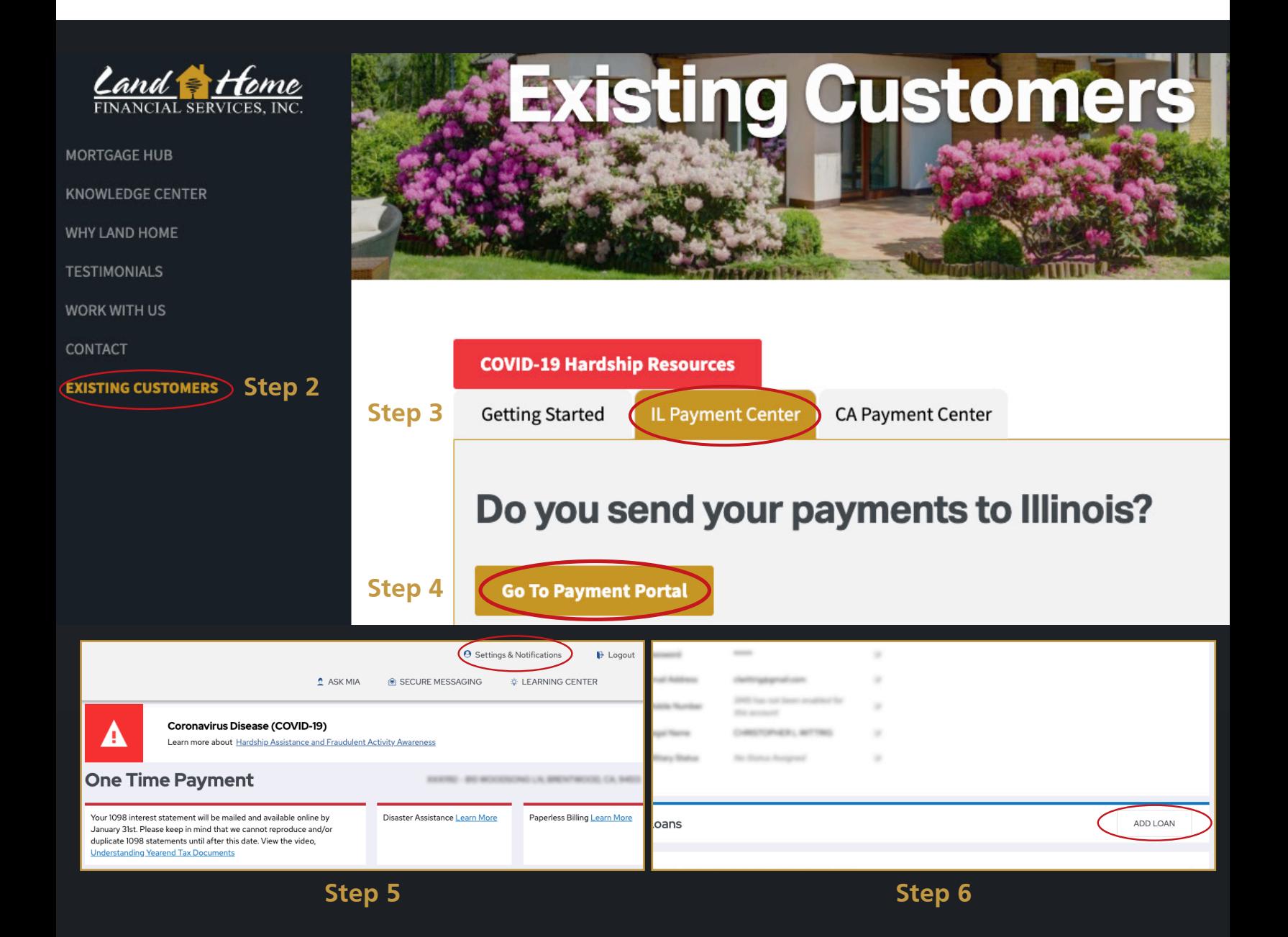